# **Sommario**

### **Tuttoscienze 1997**

**IL COMPACT DISC Tuttoscienze 1997 Informazioni su HyperMedia**

### **I Comandi**

**La lista dei comandi**

### **L'Archivio**

**Ricerche**

### **La Consultazione**

**Servizi di interrogazione: i comandi La lista risultato Le opzioni Il linguaggio di interrogazione Servizi di assistenza**

### **Gli Indici per argomento**

**L'uso degli indici per argomento**

### **La Visualizzazione dei documenti**

**Visualizzazione dei testi (articoli) Visualizzazione delle immagini**

### **I Servizi di output**

**Stampa Copia a file delle immagini Il menu principale**

# **IL COMPACT DISC Tuttoscienze 1997**

Il Cd Tuttoscienze 1997 contiene la raccolta completa degli articoli pubblicati da Tuttoscienze, nel'anno 1997. Le pagine sono anche riprodotte in fotocopia elettronica.

La banca dati - completa di indici di vario tipo - è gestita da HyperMedia CdRom, versione cd del sistema dipartimentale di archiviazione e reperimento multimediale/ipermediale HyperMedia Professional di HyperSystems.

### **Informazioni su HyperMedia**

E' il sistema utilizzato per la preparazione di Azienda Italia. HyperMedia Professional è un sistema di gestione di informazione multimediale che grazie alle sue funzionalità permette di gestire allo stato dell'arte uno spettro estremamente ampio di applicazioni, da quelle più semplici di sostituzione della microfilmatura (gestione di fatture, bolle di accompagnamento, documenti bancari, corrispondenza in arrivo, ecc.) o di gestione di archivi di testi (corrispondenza in partenza) fino ad applicazioni estremamente sofisticate di manualistica tecnica o di autoistruzione, che richiedono la gestione di immagini, suono o voce, animazione, ecc. Le sue funzionalità di base sono:

**-Information retrieval:** più di 2 miliardi di documenti indicizzati per ogni archivio, indicizzazione e ricerca con uso di prossimità ed adiacenza, caratteri jolly terminali, assistenza del dizionario. Accesso a documenti testuali strutturati (forms) o parzialmente o non strutturati (normali testi prodotti con un word processor) sulla base del loro contenuto. Qualunque parola contenuta nei documenti può essere utilizzata per la ricerca. Le interrogazioni possono combinare fino a 100 termini di ricerca e, nel caso di documenti parzialmente o completamente strutturati, espressioni su numeri e date. I tempi di accesso sono di pochi secondi anche per archivi di molti milioni di caratteri. I documenti selezionati a fronte di una ricerca sono automaticamente ordinati dal sistema secondo una misura della loro rilevanza rispetto all'interrogazione, calcolata automaticamente dal sistema;

**-Supporto completo e integrato di immagini monocromatiche:** sono supportati i formati IBM IMDS e TIFF (packed, CCITT G.3 e CCITT G.4). Scannerizzazione, stampa, compressione e decompressione automatica dei documenti, nonché funzioni quali zoom, scroll, inversione, rotazione, copia e conversione delle immagini, sono internamente supportate dal sistema con estrema velocità di risposta (circa 2 secondi per la decompressione e la visualizzazione di un dattiloscritto A4).

**-Reali funzioni ipermediali** che consentono di collegare documenti eterogenei di qualunque tipo, semplicemente fornendo al sistema i programmi che li gestiscono.

**-Estendibilità mediante un'architettura orientata per oggetti:** l'utente può definire classi di documenti speciali ed i programmi di gestione specifici per creazione, editing, stampa, conversione input ed output. I programmi di gestione esterni sono richiamati in modo trasparente da HyperMedia Professional che si riattiva al termine del loro utilizzo. Questa architettura permette l'aggancio mediante opportuni visualizzatori con formati non supportati come ad esempio CAD, immagini a colori, suono, spreadsheets in pochi secondi.

**-Indicizzazione in tempo reale:** classi selezionate di files possono essere indicizzate in tempo reale ed essere rese immediatamente disponibili per l'interrogazione.

**-Capacità ipermediali:** le relazioni tra testi, immagini ed oggetti gestiti da task esterni possono essere definiti dall'utente mediante una "tavola degli allegati" o mediante "hot spot" che permettono un collegamento diretto. Il sistema gestisce tutte le operazioni necessarie per visualizzare il documento collegato e per ritornare nello stesso punto da cui si era partiti. La navigazione all'interno dell'archivio viene automaticamente memorizzata dal sistema permettendo quindi un veloce ritorno a documenti reperiti in precedenza.

#### **TIE - Truecolor Image Extension**

E' un'aggiuntivo che permette di gestire immagini a 16 milioni di colori o 256 toni di grigio. Le immagini sono compresse e decompresse in software utilizzando lo standard ISO-JPEG, con un rapporto di compressione tipico di 30:1 senza perdita visibile di qualità ( una immagine 640x480 a 24 bit occupa da 20 a 50 kb anzichè 1 Mb).

#### **HYPERMEDIA MAINFRAME LINK**

E' un nuovo prodotto che fornisce tutte le funzioni di HyperMedia Professional arricchendole con la gestione dei dati provenienti dalle code di stampa dei calcolatori centrali. Sulla base di una semplice descrizione dei dati della coda di stampa (fornita dall'utente), HyperMedia MFL suddivide automaticamente i dati in documenti e prepara le strutture per il reperimento attraverso i campi selezionati. La coda di stampa non viene modificata in alcun modo.

Al momento del reperimento viene sintetizzata una fotocopia elettronica del documento sovrapponendo i dati alfanumerici (estratti dalla coda di stampa) all'immagine del modulo utilizzato per la stampa (il quale viene scannerizzato e memorizzato una sola volta). La fotocopia può essere ingrandita scrollata e stampata.

**Applicazioni**: tutte le applicazioni in cui la stampe sono conservate su supporto cartaceo o microfilm per una consultazione successiva: fatture, ordini, estratti conto, ecc..

# **La lista dei comandi**

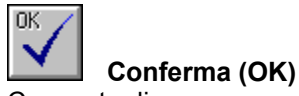

Consente di:

- confermare l'elemento selezionato (generale);
- · copiare nell'interrogazione i termini selezionati (Assistenza al Dizionario).

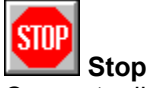

Consente di:

· terminare la sessione di HyperMedia - Tuttoscienze 1997

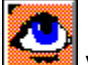

**Visualizza**

Consente di visualizzare:

- la lista dei titoli dei documenti recuperati da una interrogazione
- · la lista dei titoli appartenenti ad un dato argomento (dalla finestra della struttura degli indici per argomento)
- · i documenti, selezionati dalla lista del risultato

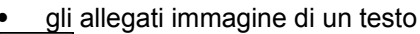

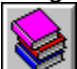

### **Indici per argomenti**

Consente di:

accedere alla struttura degli indici per argomento.

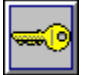

**Contesto**

Consente di:

- aggiungere un argomento al contesto
- annullare il contesto corrente
- · mostrare gli elementi aggiunti al contesto
- azzerare il contesto e l'eventuale interrogazione per parole (Nuova interrogazione)

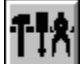

### **Utensili**

Consente di cambiare le opzioni (menu principale)

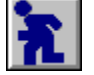

**Ritorno**

Consente di ritornare alla precedente videata

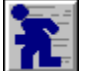

**Ritorno veloce** Consente la selezione tra:

- · nuova interrogazione
- terminare la sessione di HyperMedia- Tuttoscienze

### **Interrogazione**

Consente la composizione dell'interrogazione

### **Esegui**

Esegue l'interrogazione (se non è presente nessuna interrogazione ritorna al menu principale)

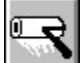

**WALK** 

**Cancella** Consente di:

- · azzerare le parole utilizzate per comporre l'interrogazione (azzera l'interrogazione per parole)
- azzerare sia le parole utilizzate per comporre l'interrogazione, sia l'eventuale contesto attivo (Nuova interrogazione)

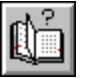

### **Assistenza**

Consente di accedere all'assistenza al Dizionario

# مصا

#### **Avanti Veloce**

Consente di posizionarsi sulla parte di testo contenente un termine di ricerca.

### **Posizionamento con lettura ottimizzata**

Consente di:

· puntare all'angolo in alto a sinistra della porzione di immagine che si vuole visualizzare. Il sistema utilizza le impostazioni predefinite per assicurare la massima leggibilità

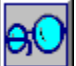

### **Funzioni**. **di visualizzazione immagini**

Consente di accedere alle seguenti funzioni:

- · Zoom
- · Scalatura
- · Bassa densità
- **Accuscale**

### **Chiude**

Chiude un elemento della struttura degli indici per argomento

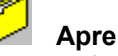

Apre un elemento della struttura degli indici per argomento.

### **Side Bar**

Consente di:

 $\mathbf R$ 1  $\overline{\phantom{0}}$ 

passare al prossimo  $\overline{\bullet}$  o precedente

 documento della lista risultato corrente. I comandi sono attivi solo in presenza di documenti selezionabili

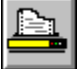

### **Stampa**

Consente l'output dei documenti alla stampante o la copia a file, dei testi degli articoli. Inoltre consente di:

- · **Stampa i titoli** (stampa i titoli dei documenti visualizzati nella lista del risultato)
- · **Stampa gli articoli selezionati** (stampa gli articoli selezionati dalla lista del risultato)
- · **Stampa la parte selezionata dell'immagine** (stampa l'intera immagine o la parte in precedenza selezionata).

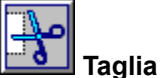

Consente la selezione di una parte dell'immagine per successive operazioni di stampa o di copia a file e la copia a file

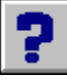

### **Guida**

Guida a HyperMedia - Tuttoscienze 1997

# **Ricerche**

L'archivio contiene la raccolta completa degli articoli pubblicati da Tuttoscienze nel 1997.

La maschera di interrogazione contiene alcuni campi al cui interno vanno inseriti i termini di ricerca. Questi campi sono:

### **Data**

Per la ricerca degli articoli in base alla data di pubblicazione.

La data deve essere specificata nel formato gg/mm/aa

Si possono specificare date incomplete

anno (es. 1997)

mese-anno (es. 6/1997)

giorno-mese-anno (es. 1/6/1997)

Sono accettate le interrogazione per intervallo (es. >6/1997, o >6/1997<8/1997)

### **Autore**

Per la ricerca in base al nome dell'autore dell'articolo.

### **Genere**

Consente la ricerca in base al genere di articolo (es. intervista, ecc.)

### **Titolo**

Per la ricerca in base al titolo dell'articolo

### **Argomenti**

Per la ricerca in base alle parole che descrivono l'argomento o gli argomenti dell'articolo.

### **Persone**

Consente la ricerca in base alle persone alle quali l'articolo si riferisce.

### **Nomi**

Consente la ricerca in base ai nomi delle persone citate nell'articolo.

### **Organizzazioni**

Consente la ricerca in base ad enti, società od organizzazioni citate nell'articolo

### **Luoghi**

Consente la ricerca in base al luogo della notizia.

### **Note**

Consente la ricerca in base alle note aggiunte all'articolo in fase di archiviazione

### **Testo dell'articolo**

Per le interrogazioni a testo libero

### **Kind**

Analogo a "Genere", consente di utilizzare la classificazione in lingua inglese

### **Subjects**

Analogo ad "Argomenti", consente di utilizzare la classificazione in lingua inglese

Nei campi ai quali è collegata una tabella, viene accettato solamente uno dei valori in essa contenuto.

Sul bordo inferiore della maschera di interrogazione viene evidenziato per ogni campo selezionato il tipo di campo (testo, numero, data) e l'eventuale presenza di limiti per le interrogazioni per intervallo.

### **Importante !**

Consigli per la composizione delle interrogazioni

Tutti i termini contenuti nei testi sono stati indicizzati. Allo scopo di velocizzare la ricerca, **si consiglia di limitare l'uso di articoli, congiunzioni, preposizioni, ecc.** nella composizione delle interrogazioni, solamente nei casi in cui ciò sia strettamente necessario

La scelta del linguaggio di interrogazione avviene tramite il comando **Opzioni** sotto il pulsante Durante la composizione di una interrogazione, si può richiedere il servizio di assistenza, utilizzando il

pulsante . Si può anche cancellare il contenuto dell'interrogazione mediante il comando **Annulla**

,che consente di azzerare solo le parole immesse nella maschera (**azzera l'interrogazione per parole**), o di azzerare anche l'eventuale contesto attivo (**Nuova interrogazione**).

Quando si esegue una interrogazione (mediante il comando **Esegui** ), può comparire un messaggio di diagnostica se alcuni dei termini specificati sono sconosciuti. I termini sconosciuti sono quelli non usati in alcun documento indicizzato. Quando, in una interrogazione, compare una parola sconosciuta, HyperMedia la scarta e quindi esegue l'interrogazione con i termini conosciuti. Generalmente questo è esattamente ciò che si desiderava. Ad ogni modo HyperMedia avvisa che ciò è accaduto, e permette di ritornare all'interrogazione e correggere quei termini che potrebbero essere errati.

### **Servizi di interrogazione: i comandi**

Questi servizi vengono attivati dal comando **nella menu** principale.

Durante la composizione di una interrogazione, si può richiedere il servizio di assistenza, utilizzando il

comando .

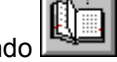

Si può anche cancellare il contenuto dell'interrogazione mediante il comando **, anno 1997**, che consente di azzerare solo le parole immesse nella maschera (**Azzera l'interrogazione per parole**), o di azzerare anche l'eventuale contesto attivo (**Nuova interrogazione**).

Quando si esegue una interrogazione (mediante il comando **Esegui** ), può comparire un messaggio di diagnostica se alcuni dei termini specificati sono sconosciuti. I termini sconosciuti sono quelli non usati in alcun documento indicizzato. Quando, in una interrogazione, compare una parola sconosciuta, HyperMedia la scarta e quindi esegue l'interrogazione con i termini conosciuti. Generalmente questo è esattamente ciò che si desiderava. Ad ogni modo HyperMedia avvisa che ciò è accaduto, e permette di ritornare all'interrogazione e correggere quei termini che potrebbero essere errati.

Quando si esegue una interrogazione mediante il comando **WARI,** il numero totale dei documenti reperiti appare sulla prima linea dello schermo. Se almeno un documento è stato reperito, si può vedere la **lista risultato** per titoli (mediante il comando

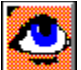

nel menu principale), o ritornare all'interrogazione per modificarla.

**Argomenti correlati:**

Interrogazioni mediante maschera

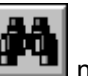

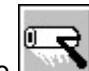

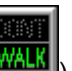

### **Interrogazioni mediante maschera**

L'interrogazione mediante maschera è molto semplificata rispetto ad una interrogazione in formato libero.

Ogni maschera contiene dei campi. Sul bordo inferiore della maschera viene evidenziato per ogni campo selezionato il tipo di campo (testo, numero, data) e l'eventuale presenza di limiti per le interrogazioni per intervallo.

Se l'oggetto è di tipo testo, è possibile specificare una interrogazione con connettivi definiti dal linguaggio di interrogazione prescelto**.** Se l'oggetto è di tipo data o numerico, l'operatore = viene assunto se nessun operatore è specificato. È comunque possibile effettuare interrogazioni per range utilizzando gli operatori **>, >=, <=, <.**

**Ad alcuni campi è collegata una tabella visualizzata come finestra scrollabile. Solo uno dei valori compresi nella tabella può essere selezionato.**

# **La lista risultato**

Quando si esegue una interrogazione attraverso il servizio di information retrieval, HyperMedia presenta tutti i documenti il cui contenuto soddisfa l'interrogazione, e raccoglie i documenti stessi nella **Lista risultato**.

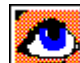

Ogni volta che si richiede la visualizzazione del risultato tramite il pulsante dopo l'esecuzione di un'interrogazione, appare una finestra che contiene la lista dei titoli dei documenti ritrovati. Ogni linea contiene:

- La data dell'articolo in formato giorno/mese/anno( es. 30 giu 1997)
- · Il titolo dell'articolo

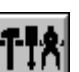

Tramite il comando **Cambia opzioni** sotto **degli dal menu principale**, è possibile modificare l'ordinamento della Lista risultato. E' possibile scegliere tra:

#### · **Ordinamento per rilevanza**

La rilevanza di ogni documento è mostrata nella lista risultato, essa è espressa mediante due indici: numero dei termini di ricerca presenti e frequenza dei termini.

L'indice di frequenza rappresenta la frequenza combinata dei termini di ricerca presenti nel documento. Per esempio, se si specifica un solo termine di ricerca, l'indice di frequenza rappresenta il numero di volte che questo termine compare nel documento.

Se l'interrogazione è più complessa, il calcolo della frequenza è effettuato mediante un algoritmo che tiene conto di tutti i termini dell'interrogazione. Non è necessario conoscere la struttura di questo algoritmo; si deve interpretare l'indice di frequenza come una misura qualitativa: quanto più esso è elevato tanto maggiore è l'importanza del documento relativamente all'interrogazione eseguita. Sebbene l'indice di rilevanza fornisca una misura piuttosto grezza della qualità dei documenti esaminati, poiché si basa solo su misure statistiche, si è constatato che è in eccellente accordo con la rilevanza percepita dall'utente.

#### · **Senza ordinamento (default)**

I documenti vengono elencati in ordine cronologico decrescente (dal più recente al più vecchio)

· **Ordine alfabetico crescente**

I documenti vengono elencati in ordine alfabetico crescente

· **Ordine alfabetico decrescente**

I documenti vengono elencati in ordine alfabetico decrescente

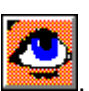

È possibile richiedere la **Visualizzazione** del documento corrente, mediante il pulsante .

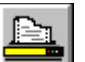

Mediante il pulsante è inoltre possibile la stampa, o la copia a file, della lista dei titoli: **Stampa i titoli**, oppure la stampa, o la copia a file, degli articoli: **Stampa gli articoli selezionati**. Se si desidera selezionare più di un articolo per le operazioni di stampa o di copia a file, bisogna clickare con il mouse sui titoli desiderati tenendo premuto il tasto **CTRL.** E' anche possibile selezionare l'intera lista o parte di essa, per fare ciò:

- clickare su primo titolo della lista (o dellaparte di lista desiderata)

- spostarsi con il mouse sull'ultimo titolo della lista (o della parte di lista desiderata)
- clickare su quest'ultimo tenedo premuto il tasto Shift.
- I titoli selezionati saranno evidenziati in nero.

Prima del nome o titolo del documento nella lista risultato appare l'indicatore di rilevanza.

# **Le opzioni**

La maschera opzioni (**Cambia opzioni** sotto **nel menu** nel menu principale) è divisa nelle seguenti sezioni:

- · **ordinamento:** il risultato può essere ordinato per rilevanza decrescente, senza ordinamento, o con ordinamento per titolo crescente o decrescente (vedi Lista risultato).
- · **diagnostica:** indica al sistema se fare o meno la segnalazione diagnostica sui termini sconosciuti.
- · **prossimità:** permette di definire una distanza massima per le espressioni di prossimità tra termini  $(default = 5)$
- · **linguaggio:** consente di selezionare il linguaggio di interrogazione tra:

HyperMedia standard

IBM Stairs-like

HyperMedia easy

# **Il linguaggio di interrogazione**

HyperMedia consente di utilizzare tre diversi linguaggi di interrogazione:

#### **HyperMedia standard**

#### **IBM Stairs-like**

**HyperMedia easy** (semplificato)

La scelta del linguaggio di interrogazione si effettua nella maschera Opzioni (**Cambia opzioni** sotto

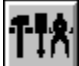

nel menu principale).

Si possono effettuare interrogazioni con il **linguaggio HyperMedia standard** anche se è stato scelto un linguaggio di interrogazione diverso.

La seguente tabella sintetizza le differenze tra i diversi linguaggi.

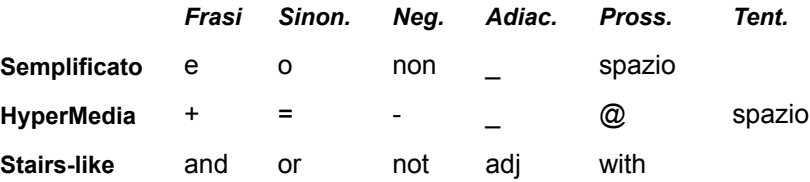

Per "spazio" si intende uno spazio vuoto tra i termini (blank).

### **Argomenti correlati:**

Interrogazioni tentative (HyperMedia standard)

Frasi e sinonimi

Funzioni avanzate: Parte negativa

Caratteri jolly (wildcards)

Prossimità ed Adiacenza

Campi datari

Campi numerici

Campi testuali

**Assistenza** 

Maiuscole e minuscole

### **Interrogazioni tentative (HyperMedia standard)**

L'interrogazione più semplice è una lista di parole separate da spazi, cioè: macchina cucire *(linguaggio standard)*

Quando si specifica una interrogazione di questo tipo (detta interrogazione tentativa), il sistema reperisce tutti i documenti, contenuti nell'archivio corrente, che contengono almeno uno dei termini specificati. Quindi ordina la lista risultato in modo tale che il primo elemento della lista contenga il massimo numero di termini di ricerca. Se un documento contiene tutte e due i termini di ricerca, esso sarà riportato all'inizio della lista risultato. Il numero di termini di ricerca è il primo fattore nel calcolo della rilevanza: esso indica quanti termini di ricerca sono presenti almeno una volta nel documento corrente. Una opzione (attivabile

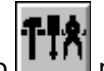

mediante il comando **Cambia opzioni** sotto **nella interna principale**) permette di scartare tutti i documenti che non contengono il numero massimo di termini di ricerca.

Le interrogazioni tentative sono molto utili quando l'utente non ha molta familiarità con l'archivio. Specificando quanti più termini rilevanti di interrogazione sia possibile, si incrementa la probabilità di reperire tutti i documenti rilevanti. Allo stesso tempo, il peso della rilevanza di sistema garantisce che il documento più importante, ai fini della ricerca, sia visualizzato per primo.

**L'ordinamento per rilevanza può essere interdetto.**

### **Frasi e sinonimi**

Si può ottenere una maggiore precisione mediante le frasi ed i sinonimi. Una frase è una serie di termini di ricerca separati dal segno **più**, **e** o **and**; per esempio:

```
macchine+cucire (linguaggio standard)
macchine e cucire (linguaggio semplificato)
macchine and cucire (linguaggio Stairs-like)
```
è una frase. I documenti che soddisfano questa interrogazione sono solo quelli che contengono tutti i termini (cioè: macchina e cucire). I documenti non contenenti tutti i termini dell'interrogazione non vengono riportati nel risultato.

Un sinonimo è una serie di termini separati dal segno di **uguale**, **o** od **or** cioè:

```
macchine=macchina (linguaggio standard)
macchine o macchina (linguaggio semplificato)
macchine or macchina (linguaggio Stairs-like)
```
Per un sinonimo il sistema considera tutte le presenze dei termini di ricerca come equivalenti. Nell'esempio, il sistema reperirà tutti i documenti contenenti macchine o macchina o entrambe.

Una interrogazione per sinonimi reperisce lo stesso insieme di documenti che si otterrebbe con una interrogazione tentativa a parità di termini di interrogazione: l'ordinamento per rilevanza però è generalmente diverso nei due casi.

Frasi e sinonimi sono considerati come singoli termini di ricerca, e quindi possono essere composti in costrutti più complessi. Allo scopo di evitare errori, HyperMedia richiede che solo un simbolo (+ o =, e od o, and o or) possa essere usato per separare una lista di termini. Se si deve usare più di un simbolo in una stessa interrogazione, l'utente deve raggruppare tutti i termini, separati da uno stesso simbolo, fra parentesi. Per esempio:

```
(macchine=macchina)+cucire (linguaggio standard)
(macchine o macchina)e cucire (linguaggio semplificato)
(macchine or macchina) and cucire (linguaggio Stairs-like)
```
Questa interrogazione è corretta e si compone di una frase che contiene un sinonimo. L'interrogazione:

macchine=macchina+cucire (*linguaggio standard*) macchine o macchina e cucire (*linguaggio semplificato*) macchine or macchina and cucire (*linguaggio Stairs-like*)

non è accettata.

Poiché frasi e sinonimi sono termini di ricerca, l'utente può formulare interrogazioni tentative i cui termini siano a loro volta frasi e/o sinonimi. Per esempio:

```
(macchine=macchina) cucire (linguaggio standard)
```
### **Funzioni avanzate: Parte negativa**

Finora, tutte le interrogazioni specificano cosa un documento dovrebbe contenere. Questa parte dell'interrogazione è detta parte positiva. Qualche volta l'utente potrebbe voler specificare alcuni termini che il documento richiesto non debba contenere. Questo può essere fatto specificando la parte negativa della interrogazione.

La parte negativa deve seguire la parte positiva, ed è costituita da un'unica espressione di ricerca preceduta da un segno **meno**, **non** o **not**. Possono essere usati frasi e sinonimi (in parentesi) per specificare tanti termini quanti ne sono richiesti nella parte negativa. Per esempio:

```
macchine - (Italia=Germania) (linguaggio standard)
macchine non (Italia o Germania) (linguaggio semplificato)
macchine not (Italia or Germania) (linguaggio Stairs-like)
```
Deve essere lasciato uno spazio prima del segno meno, non o not

Questa interrogazione tende a reperire tutti i documenti contenenti macchine ma che non contengono né Italia né Germania.

Si noti che documenti contenenti questi termini (Italia e Germania) possono essere ancora reperiti se i termini compaiono nel testo con frequenza minore delle parole specificate nella parte positiva.

Questo evita la perdita di documenti causata da una accidentale referenza a parole non volute. Ogni volta che in un documento è presente un termine della parte negativa, il numero dei termini della parte positiva presenti nel documento almeno una volta (la prima componente della misura di rilevanza), è decrementato di uno: conseguentemente la rilevanza del documento decresce.

# **Caratteri jolly (wildcards)**

Il sistema permette di specificare i termini di interrogazione in maniera incompleta, specificando il prefisso od il suffisso del termine **seguito o preceduto immediatamente da un asterisco (\*)**. Questo permette di selezionare immediatamente (senza usare i servizi di assistenza al dizionario) tutte le varianti grammaticali di un termine.

L'uso del **punto interrogativo (?)** al posto dell'asterisco, consente di estendere il prefisso o suffisso indicato di un solo carattere. Esempio:

```
stell*
troverà termini come: stella, stelle, stellato, stellare, ecc.
        *stell*
troverà termini come: costellazione, castello, costellato, ecc.
        *stello
troverà termini come: castello, cestello, pestello, ecc.
        cas?
troverà termini come: casa, case, casi
        ?as?
troverà termini come: casa, caso, fase, naso
```
?aso

troverà termini come: caso, naso, raso, ecc.

### **Prossimità ed Adiacenza**

A seconda del parametri utilizzati per l'archivio può essere possibile ricercare termini adiacenti tra loro o distanti tra loro non più di un numero di caratteri prefissato (e modificabile tramite le opzioni) nel testo. L'operatore sottolineato **"\_"** *(linguaggio standard e semplificato)* o **"adj"** *(linguaggio Stairs-like)* specifica adiacenza. L'operatore chiocciola **@** *(linguaggio standard)*, spazio **" "** *(linguaggio semplificato)* o **"with"** (linguaggio Stairs-like) specifica la prossimità. I due operatori non sono direttamente combinabili tra loro ma possono essere usati per combinare fino a 9 espressione contenenti termini, termini con caratteri jolly o espressione in =, e, and.

#### **La prossimità e l'adiacenza ammettono permutazioni:**

Esempio di interrogazione con l'uso dell'adiacenza:

```
governo_italiano (linguaggio standard e semplificato)
governo_italiano (linguaggio Stairs-like)
```
Questa interrogazione recupera sia i documenti contenenti governo immediatamente seguito da italiano, sia quelli in cui italiano precede immediatamente governo.

L'utilità di una tale interrogazione sta nel fatto che consente una maggiore precisione nella ricerca rispetto all interrogazioni fatte utilizzando gli operatori "+, e, and". Infatti una interrogazione

```
governo+italiano (linguaggio standard)
governo e italiano (linguaggio semplificato)
governo and italiano (linguaggio Stairs-like)
```
recupererebbe certamente documenti contenenti frasi come "La risposta del Governo italiano in merito........" ma anche i documenti contenenti entrambi i termini in qualsiasi posizione essi si trovino.

Esempio di interrogazione con l'uso della prossimità:

```
presidente@ministri (linguaggio standard)
presidente ministri (linguaggio semplificato)
presidente with ministri (linguaggio Stairs-like)
```
Questa interrogazione recupera i documenti in cui le parole presidente e ministri siano presenti e separate da un massimo di 5 termini. Possono così essere recuperati documenti contenenti frasi come "la dichiarazione del Presidente del Consiglio dei Ministri......".

# **Campi datari**

Il valore per i campi di **tipo data** (Anno di costituzione) segue la notazione (gg/mm/aaaa) con i numeri separati da barra. Si possono specificare date:

- · anno (es. 1997)
- · mese-anno (es. 6/1997)
- · giorno-mese-anno (es. 1/6/1997)

# **Campi numerici**

Il valore per campi numerici è un numero senza cifre decimali e scritto al più con 50 (cinquanta) cifre significative. Si può usare il punto di distanziamento per le cifre. Il punto viene ignorato: cioè 50.000 = 50000

# **Campi testuali**

I valori per campi di tipo testo sono normali interrogazioni.

Il linguaggio di interrogazione può essere quello prescelto o il linguaggio HyperMedia standard.

### **Assistenza**

Quando si specifica una parola (p.e. macchina), il sistema reperirà tutti i documenti contenenti quella parola come sequenza di caratteri. Quindi documenti contenenti la parola macchine piuttosto che macchina non saranno reperiti. I servizi di assistenza al dizionario (vedi) risolvono questo problema, reperendo le varianti di un termine, varianti che possono essere automaticamente copiate nell'interrogazione.

### **Maiuscole e minuscole**

Per rendere le interrogazioni più precise, si sono definite le seguenti convenzioni:

- una parola di ricerca scritta per intero in minuscolo permette il reperimento di tutti i documenti in cui quella parola appare, indipendentemente da come sia scritta (cioè amico seleziona amico, Amico e AMICO);
- · una parola di ricerca che sia scritta con almeno un carattere in maiuscolo, permette il reperimento di quei documenti in cui la parola è scritta con almeno un carattere in maiuscolo (es.: Amico NON seleziona amico);
- · il punto finale e (in funzione della selezione delle opzioni dell'archivio) i punti all'interno delle parole (p.e. acronimi) sono eliminati dai termini di ricerca (anche nell'indicizzazione): quindi U.S.A. e USA reperiscono gli stessi documenti.

# **Servizi di assistenza**

I servizi di assistenza permettono di elencare:

· le varianti lessicali di una parola (assistenza al dizionario)

Da questi elenchi è possibile copiare ogni elemento nell'interrogazione (alla posizione corrente del cursore)

**Argomenti correlati:** Assistenza al dizionario Scelta delle parole dal dizionario

# **Assistenza al dizionario**

La finestra presenta il prefisso delle parole da utilizzare per il ritrovamento di tutte le varianti.

Supponiamo di aver battuto **XXX**. Le tre alternative presentate nella finestra, a seguito di una richiesta di assistenza, permettono di recuperare tutte le parole che iniziano con **XXX?** (il caso più comune), o che hanno **?XXX?** in una qualsiasi posizione, o che terminano con **?XXX.** Le ultime due possibilità sono generalmente più lente della prima, ma possono essere molto utili in ricerche molto sofisticate.

È possibile copiare nell'interrogazione (alla posizione corrente del cursore) un termine (con un doppio click sul termine selezionato) o più termini selezionandoli dalla lista e copiandoli mediante il comando

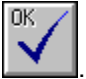

Gli elementi selezionati vengono copiati, tra parentesi, nell'interrogazione.

Se più di un elemento è stato selezionato, HyperMedia mette un segno =,o od or per separarli. Questo predicato indica al modulo di esecuzione di reperire tutti i documenti che contengono almeno un termine tra quelli specificati.

# **Scelta delle parole dal dizionario**

La finestra mostra i termini contenuti nel dizionario che soddisfano la richiesta effettuata in precedenza.

E' possibile selezionare con il mouse una o più parole e copiarle direttamente nell'interrogazione con il

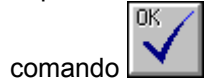

# **L'uso degli indici per argomento**

Sono gli indici sotto i quali sono stati catalogati gli articoli di Tuttoscienze. Esistono alcuni indici di primo livello es.:

#### **Argomenti**

#### **Genere dell'articolo**

**Ecc.**

Accanto ad ogni indice è presente un numero tra parentesi che indica gli articoli catalogati al suo interno.

Accanto ad ogni indice è presente l'icona che indica la presenza di uno o più sottolivelli di indici. Premendo il pulsante di sinistra del mouse sull'icona, si potrà accedere a questi ultimi. Per chiudere un livello di indici è sufficiente premere il pulsante di sinistra del mouse sull'icona

### .

### **Interrogazione mediante gli indici per argomento**

E' possibile effettuare un'interrogazione utilizzando solamente gli indici per argomento. Per fare ciò:

- senza aver immesso alcun termine di ricerca, selezionare l'icona
- selezionare un argomento di interesse nella classificazione.

A questo punto è possibile visualizzare la lista dei titoli degli articoli contenuti nell'argomento attivando il

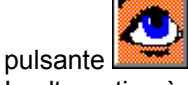

In alternativa è possibile inserire l'argomento nel **Contesto** utilizzando il comando **Aggiungi** sotto il

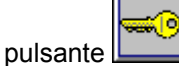

Dopo aver aggiunto un argomento nel **Contesto**, la finestra degli indici mostra solo ed esclusivamente gli argomenti relativi agli articoli selezionati.

Gli argomenti messi nel contesto sono evidenziati in rosso e le cartelline che li contengono in blu. E' possibile ripetere l'operazione inserendo più argomenti nel **Contesto**, fino a quando il numero di articoli selezionati è sufficientemente limitato.

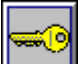

Il contesto può essere annullato utilizzando il comando **Annulla** sotto il pulsante **.** Inoltre, mediante il comando **Mostra** è possibile visualizzare l'elenco degli argomenti aggiunti al contesto corrente.

Con il comando **Nuova interrogazione**, è possibile annullare il **Contesto** e contemporaneamente l'eventuale interrogazione per parole.

E' inoltre possibile:

· combinare la ricerca degli articoli mediante la classificazione per argomenti con una precedente interrogazione sul testo. Per fare ciò è necessario seguire la seguente procedura:

1) Eseguire una interrogazione sul testo tramite la maschera di interrogazione. Il sistema mostrerà in alto a sinistra una finestra contenente il numero degli articoli che soddisfano l'interrogazione (risultato).

2) A questo punto attivare la struttura degli indici mediante il pulsante  $\Box$ 

3) La finestra presenterà la struttura degli indici con il numero dei documenti contenuti, ma si riferirà

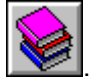

solamente agli articoli reperiti con l'interrogazione effettuata in precedenza. Se un indice o sottoindice non contiene alcun articolo tra quelli selezionati, sarà automaticamente eliminato dalla struttura e non verrà visualizzato.

· effettuare una interrogazione sul testo ristretta agli articoli relativi agli argomenti aggiunti al Contesto. Per fare ciò è necessario seguire la seguente procedura:

1) Selezionare gli articoli classificati negli argomenti desiderati aggiungendo tali argomenti nel Contesto.

2) Ritornare alla maschera di interrogazione ed effettuare una interrogazione sul testo.

3) La lista risultato presenterà l'elenco dei documenti che soddisfano l'interrogazione sul testo reperiti solamente tra quelli selezionati dal Contesto.

# **Visualizzazione dei testi (articoli)**

I documenti testuali sono visualizzati in una finestra in cui compaiono le informazioni relative alla data ed alla pagina di pubblicazione dell'articolo. Nella parte sottostante vengono visualizzati occhiello, titolo e sommario.

**Il testo dell'articolo viene visualizzato su due colonne. In ogni pagina, il testo, al termine della colonna sinistra, prosegue in quella destra.** 

Nella riga sotto il menu compaiono la data, il titolo del documento e la posizione corrente nel documento (nella lista risultato). **I termini di ricerca sono evidenziati nel testo in bianco su rosso**.

I termini evidenziati possono comparire sia nel testo dell'articolo sia nella classificazione (richiamabile dal menu mediante il comando **Classificazione**) sia in entrambi, per cui può accadere che i termini oggetto di una ricerca non siano evidenziati nel testo di un articolo perchè compaiono solamente nella Classificazione (dove saranno evidenziati).

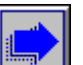

È possibile selezionare il pulsante **Veloce** che posiziona velocemente sul primo schermo contenente almeno un termine di ricerca. Una segnalazione acustica avverte quando nessun termine di ricerca compare dopo lo schermo corrente.

Numeri e date non sono utilizzati da "Veloce".

È possibile richiedere i servizi di **Output** per il documento corrente.

Mediante il pulsante **il pulsante è possibile accedere alla immagine dell'articolo.** 

Il comando **Classificazione** consente di accedere alla pagina contenente le informazioni relative alla soggettazione dell'articolo. In questa pagina saranno anche visualizzate le tabelle associate all'articolo (qualora presenti).

La barra laterale sinistra consente di:

**R:** passare al prossimo  $\bullet$  o precedente

**t** documento della lista risultato corrente.

#### **Spostamenti nel documento**

È possibile muoversi nel documento usando il mouse ed utilizzando le barre di scorrimento.

# **Visualizzazione delle immagini**

### **Il sistema visualizza la parte alta dell'immagine, potrà essere necessario spostarsi per reperire l'articolo desiderato.**

Lo spostamento dell'immagine in qualsiasi direzione ad un qualunque fattore può essere effettuata usando le barre di scorrimento.

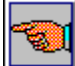

#### **Posizionamento per lettura ottimizzata**

Questo pulsante consente di ottimizzare la leggibilità di un articolo visualizzando automaticamente il numero di colonne sufficiente per consentire una buona leggibilità, relativamente alla risoluzione video che viene utilizzata dall'utente.

Dopo aver selezionato tale pulsante, il cursore del mouse si trasformerà in un puntatore a croce. Posizionare il cursore del mouse all'inizio della zona del documento che si vuole leggere (capoverso, inizio di un articolo, ecc.) ed attivare la selezione usando il tasto sinistro del mouse.

L'immagine verrà automaticamente scalata in modo tale da permettere un'agevole lettura del documento.  **La pressione del pulsante di destra del mouse cancella il comando.**

#### **Stampa**

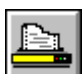

Mediante l'attivazione del comando **e del comando** è possibile accedere alla stampa dell'intera immagine o

dell'eventuale parte selezionata tramite il comando **Seleziona una parte dell'immagine** sotto

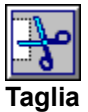

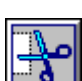

Mediante il pulsante **d** e possibile accedere alle seguenti funzioni:

#### **Seleziona una parte dell'immagine**

Consente di selezionare la porzione di immagine desiderata. Questo comando consente in seguito di stampare o copiare solo la porzione di immagine selezionata. La selezione di una parte di immagine mediante questo comando non modifica la visualizzazione dell'immagine corrente. La selezione si effettua con le stesse modalità usate per lo zoom.

Nel caso si debba selezionare una parte rilevante dell'immagine, può essere consigliabile visualizzare l'immagine intera (v. zoom) prima di selezionarne una parte.

#### **Seleziona l'intera immagine**

Consente di riselezionare l'intera immagine per operazioni di stampa o copia a file dopo averne in precedenza selezionata una parte.

#### **Copia a file la parte selezionata dell'immagine**

Le immagini o parte di esse possono essere memorizzate nel formato TIFF non compresso, compatibile con la maggior parte dei programmi di videoscrittura. Nella finestra che comparirà bisogna indicare il nome di file completo (unità, indirizzario, ecc. es. c:\taglia\im1.tif) del file su cui tale immagine dovrà essere copiata.

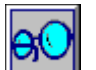

Attivando il menu , si può accedere alle seguenti funzioni:

### **Zoom**

Per zoomare su un dettaglio selezionare **Zoom**, posizionare il cursore nell'angolo in alto a sinistra dell'area da ingrandire e premere il bottone sinistro del mouse o il tasto RETURN. Spostare il cursore in modo tale da delimitare la zona desiderata e premere nuovamente il bottone sinistro del mouse o il tasto RETURN. **Il pulsante di destra del mouse cancella l'operazione**.

#### **Scalatura**

Permette di visualizzare l'immagine intera, oppure in modo tale che l'asse corto sia completamente sullo schermo. Consente inoltre di visualizzare l'immagine con rapporto 1:1 (un punto dell'immagine = un punto dello schermo) e di raddoppiare o di dimezzare il rapporto di scalatura corrente.

#### **Bassa densità**

Consente la visualizzazione dell'immagine in monocromatico (più veloce).

**Accuscale:** consente una scalatura in toni di grigio dell'immagine con conseguente miglioramento della leggibilità della stessa. L'uso di questa opzione provoca un leggero rallentamento delle funzioni di visualizzazione. **Questo comando non è disponibile per adattatori video monocromatici.**

Lo spostamento dell'immagine in qualsiasi direzione ad un qualunque fattore può essere effettuata usando le barre di scorrimento.

### **Stampa**

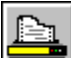

I servizi di stampa vengono attivati dal pulsante e consentono di: **Stampare i titoli degli articoli** reperiti con una interrogazione (dal menu Lista risultato) **Stampare gli articoli selezionati** dalla lista risultato (dal menu Lista risultato) **Stampare i testi degli articoli** (dal menu di visualizzazione dei testi) **Stampare la parte selezionata delle immagini** (dal menu di visualizzazione delle immagini)

#### **Argomenti correlati:**

Copia a file

# **Copia a file**

Per i testi:

se si vuole copiare a file, selezionare il bottone **Copia a file** dalla finestra di output

Per le immagini:

i servizi di copia a file vengono attivati dal comando **Copia su file la parte selezionata dell'immagine**

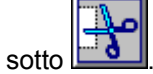

Le immagini o parte di esse possono essere copiate a file in formato TIFF non compresso. Nelle operazione di copia a file, nella finestra **Nome Destinazione**, bisogna indicare il nome file completo ( unità, indirizzario, ecc. es. c:\taglia\im1.tif) del file su cui il testo o l'immagine dovranno essere copiati.

# **Copia a file delle immagini**

### **Copia a file la parte selezionata dell'immagine**

Le immagini o parte di esse possono essere memorizzate nel formato TIFF non compresso, compatibile con la maggior parte dei programmi di videoscrittura. Nella finestra che comparirà bisogna indicare il nome di file completo (unità, indirizzario, ecc. es. c:\taglia\im1.tif) del file su cui tale immagine dovrà essere copiata.

# **Il menu principale**

E' possibile effettuare le seguenti operazioni:

- Procedere ad una interrogazione utilizzando il pulsante  $\mathbb{F}$  do premendo il bottone sinistro del mouse direttamente sulla maschera di interrogazione.
- Accedere agli indici per argomento mediante il pulsante
- · Cambiare le opzioni mediante il comando **Cambia opzioni** sotto
- Uscire dalla sessione

Per reperire gli articoli desiderati il sistema consente tre tipi di percorso:

- Interrogazione tramite maschera
- Selezione diretta dei documenti in base agli indici per argomento
- · Combinare la ricerca degli articoli mediante la classificazione per argomenti con una interrogazione tramite maschera effettuata in precedenza.

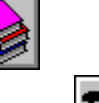

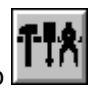